## **Manual de uso de las pantallas**

Las pantallas cuentan con un sistema de deslizamiento vertical para comodidad del usuario y poder ajustarlo a sus capacidades o necesidades, para poder deslizarlo cuentan con una manija en ambos lados de la pantalla.

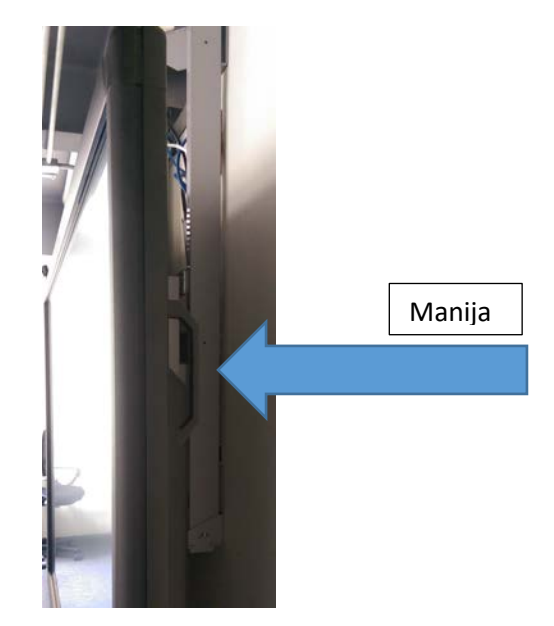

Para encender la pantalla cuentan con un botón de encendido en la parte inferior izquierda, el botón es de color rojo, a un lado tiene un LED que indica cuando está encendida (color azul) o apagada (color rojo).

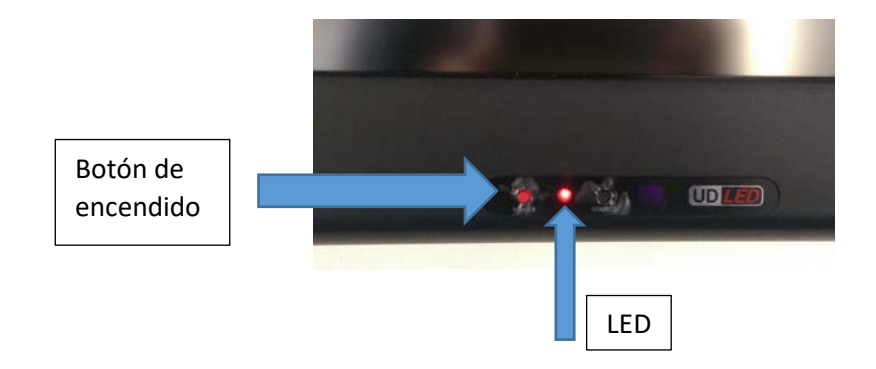

Al presionarlo encenderá la pantalla junto con el OPS (una computadora integrada ubicada en la parte lateral izquierda) y el LED debe de cambiar a color azul.

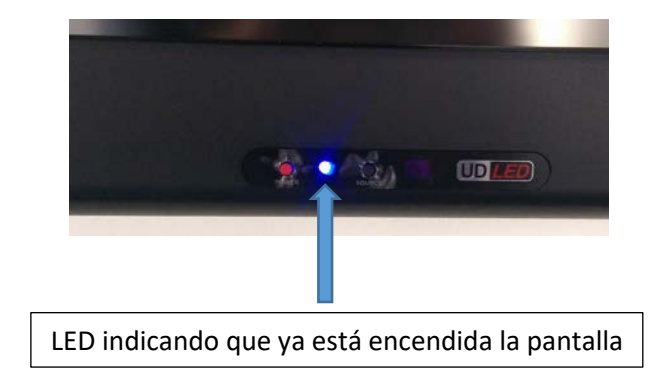

Cuando encienda aparecerá una pantalla de inicio como una computadora.

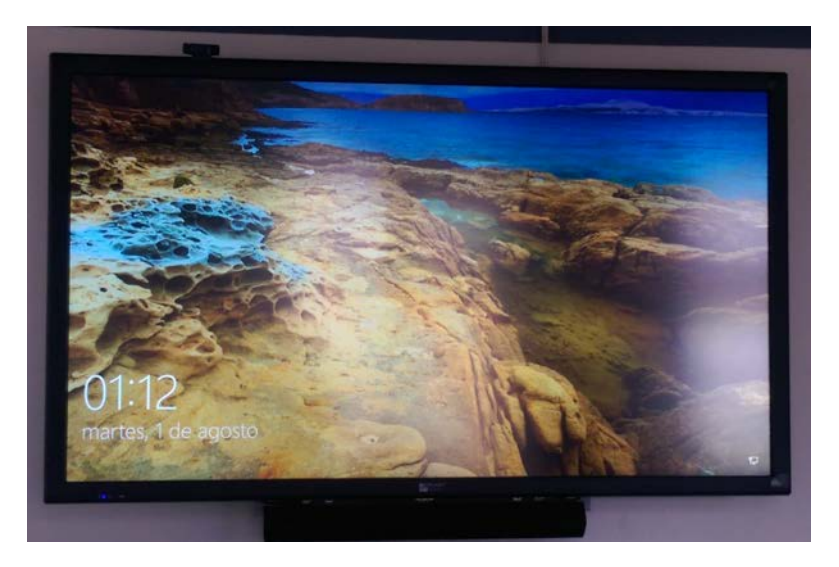

Para manejarla cuenta con tecnología touch, para iniciar la sesión se desliza hacia arriba con el dedo y aparecerá una pantalla de inicio de sesión, no tienen una contraseña establecida por lo que solo se debe apretar el botón de entrar.

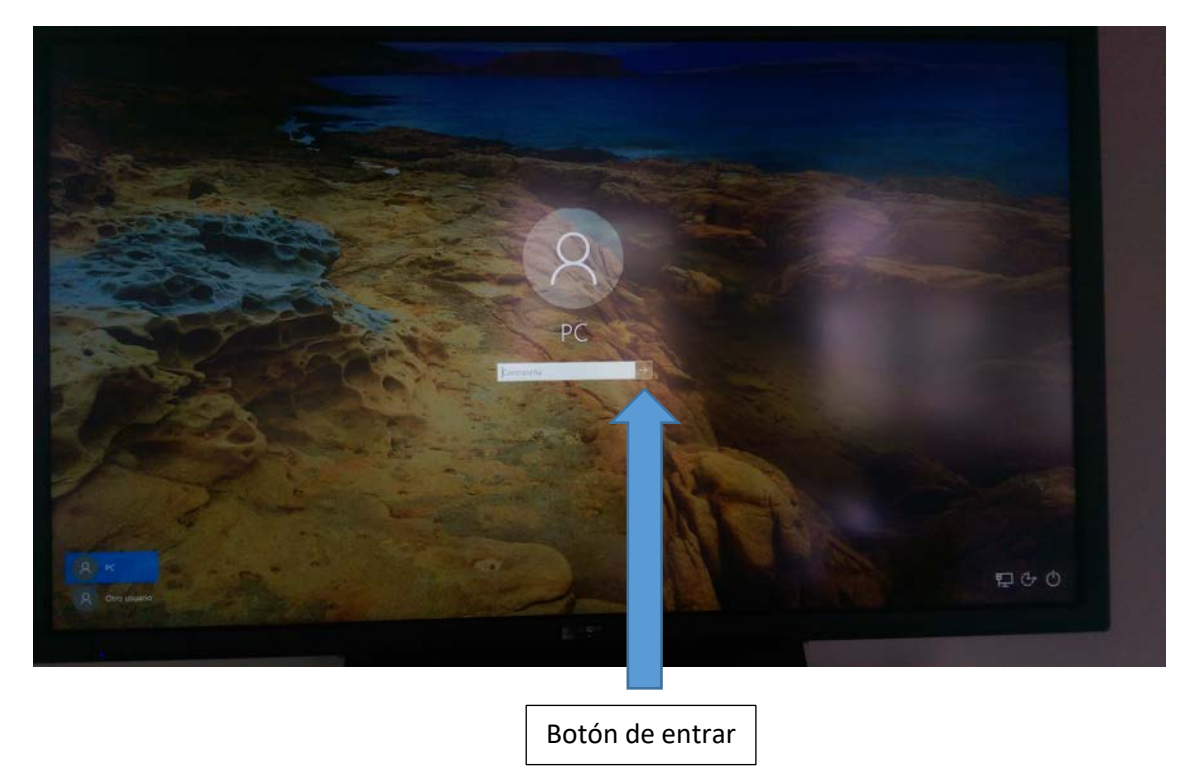

Una vez iniciada la sesión aparecerá una pantalla como la siguiente:

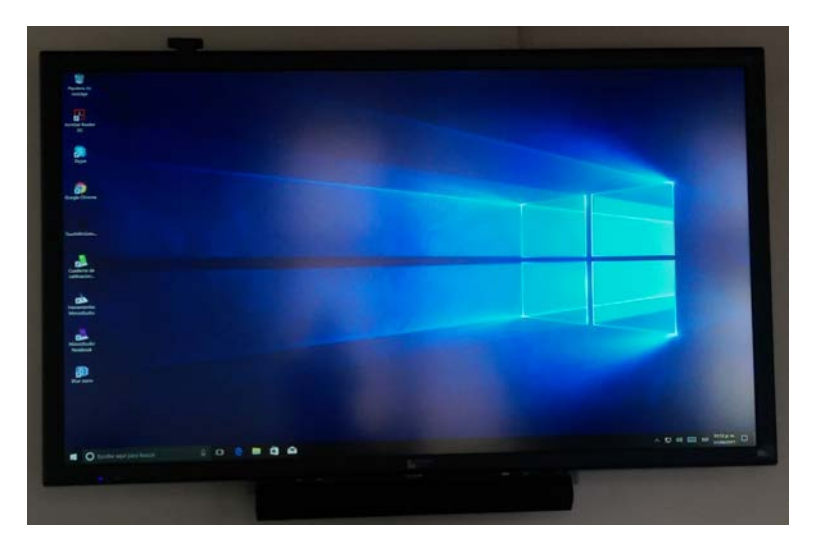

Es una computadora normal, tiene instalado Windows 10 y se maneja de la misma manera que cualquier PC, estas cuentan con acceso a internet por si se requiere.

Las pantallas también cuentan con un puerto USB para conectar alguna memoria o similar en caso de ser necesario, se debe conectar en el puerto USB ubicado en el OPS, el OPS se ubica en la parte lateral inferior izquierda y para su manejo será igual que en la de una computadora.

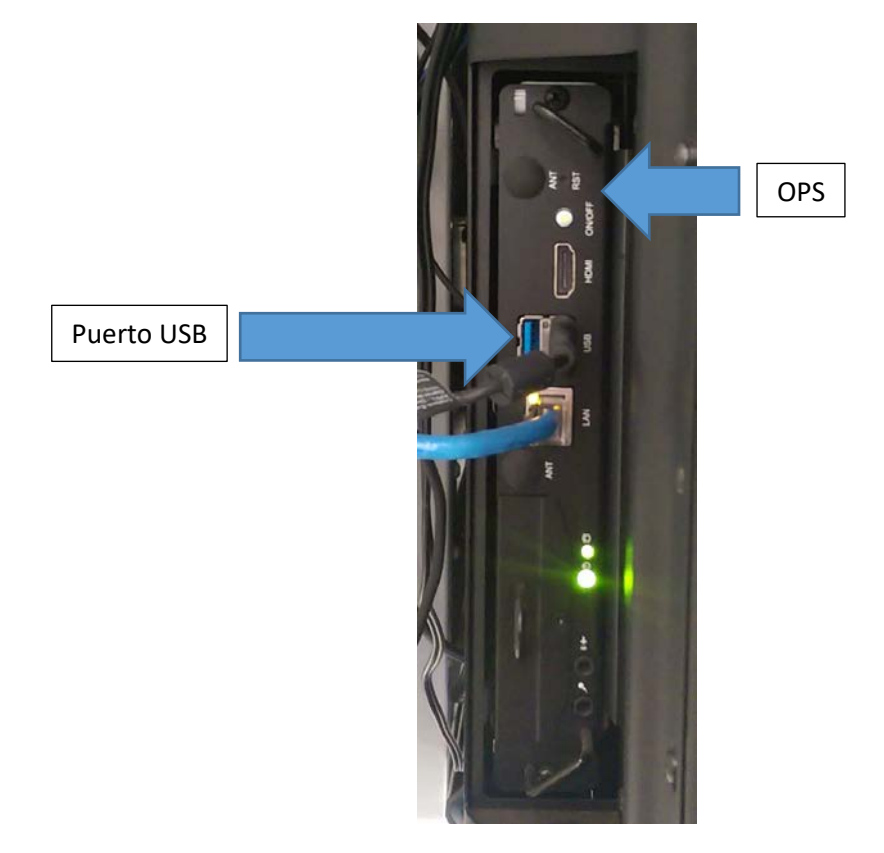

En caso de que se presente algún archivo con audio las pantallas cuentan con una bocina que se encuentra en la parte inferior.

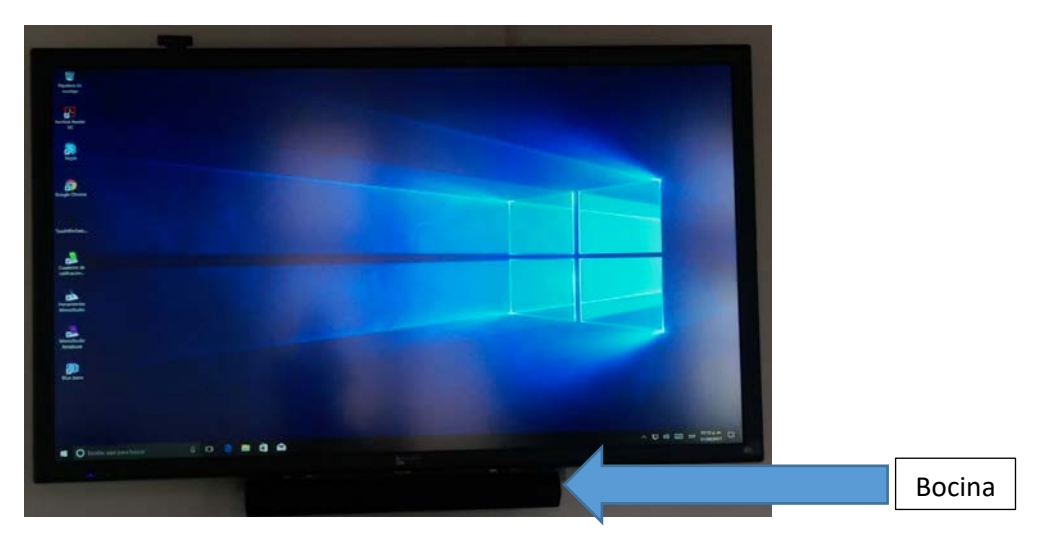

En la parte superior de la bocina cuenta con unos botones que sirven para el control de la bocina, si está apagada se verá un LED de color rojo, para encenderla se necesita apretar el botón del lado izquierdo (botón de encendido y apagado).

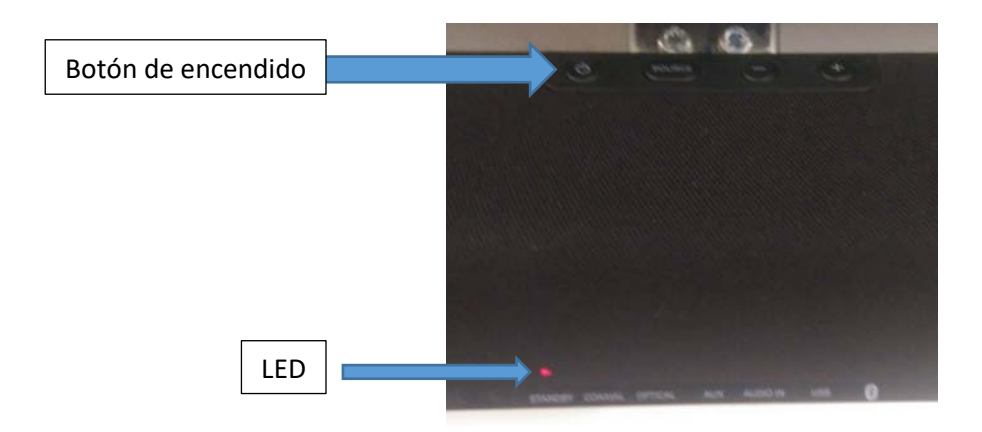

Al encender la bocina debe de encender un LED de color blanco, para asegurar que se escuchara su audio de manera correcta se debe de verificar que el LED blanco esta encendido sobre la palabra "AUX".

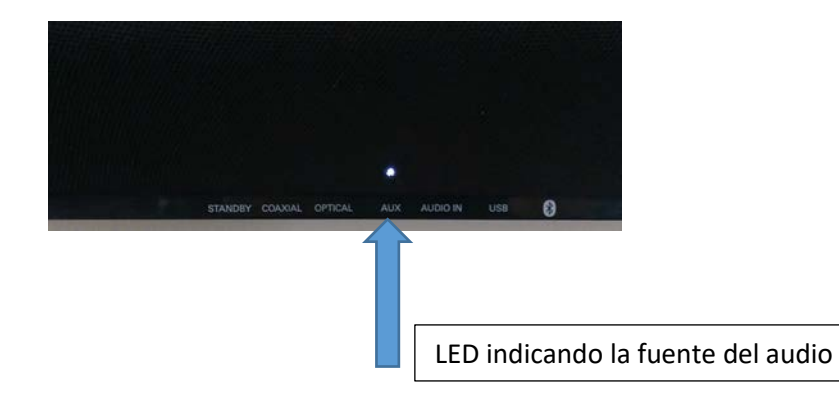

En caso de no ser así se debe presionar el botón de "source" hasta que el LED blanco este sobre la palabra "AUX".

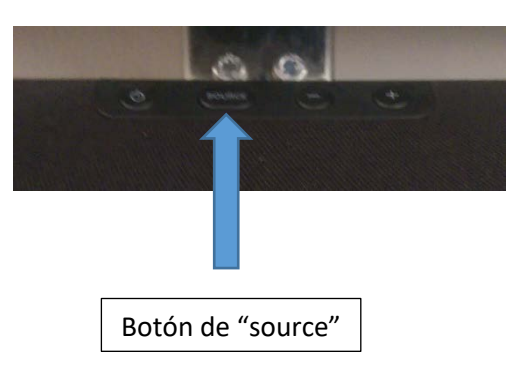

Si se requiere bajar o subir el volumen cuenta con dos botones para ese propósito.

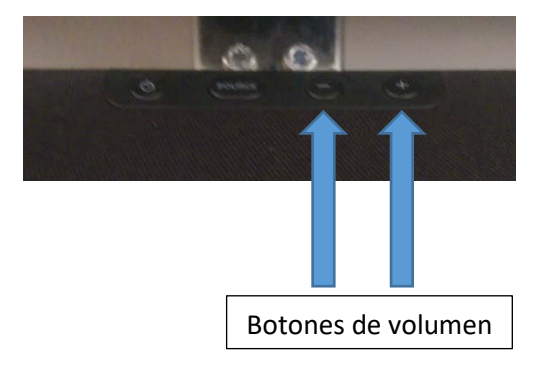

En caso de que se requiera hacer una proyección inalámbrica la pantalla está integrada con un aparato llamado "we present" que sirve para ese propósito, para poder acceder a este equipo se debe de cambiar la fuente en la pantalla a HDMI 1, para hacerlo, en la parte inferior izquierda hay un botón de color negro (botón de fuente).

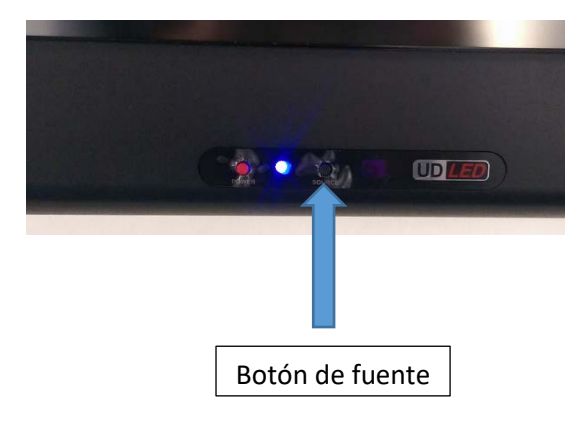

Al presionarlo se aparecerá un cuadro de color negro con una barra de color azul indicando donde está seleccionando, en este caso está en OPS.

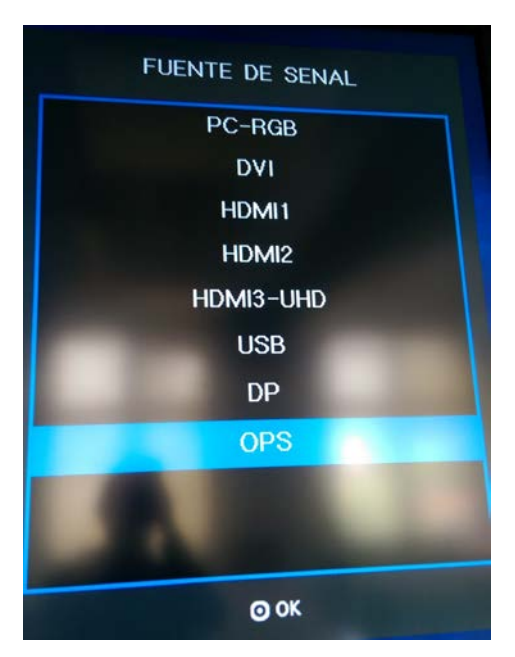

Al presionar varias veces el botón de fuente cambiara de posición la barra azul, se debe de seleccionar HDMI 1.

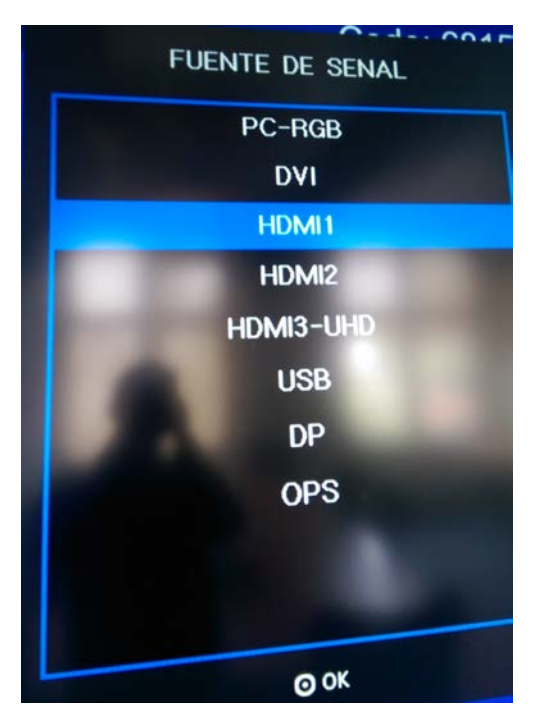

Se debe de esperar unos segundos y debe de cambiar la pantalla.

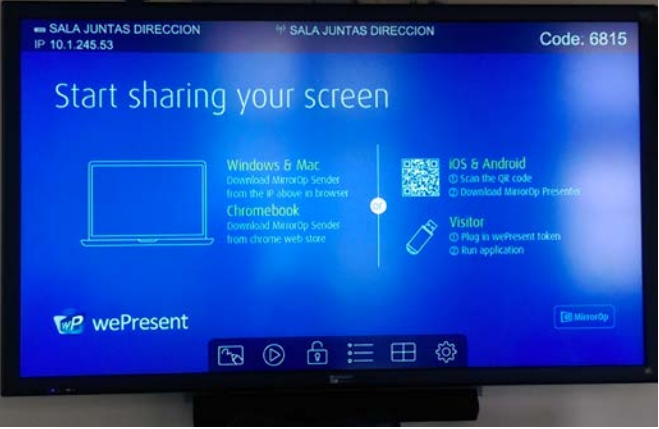

En caso de querer cambiar otra vez al OPS (computadora integrada a la pantalla), se debe presionar el botón de fuente y seleccionar donde dice "OPS".

Para apagar la pantalla es necesario estar en el OPS, una vez estando ahí se debe presionar el icono de Windows que se encuentra en la parte inferior izquierda, al presionarlo se desplegara un menú y se debe presionar el botón de inicio/apagado.

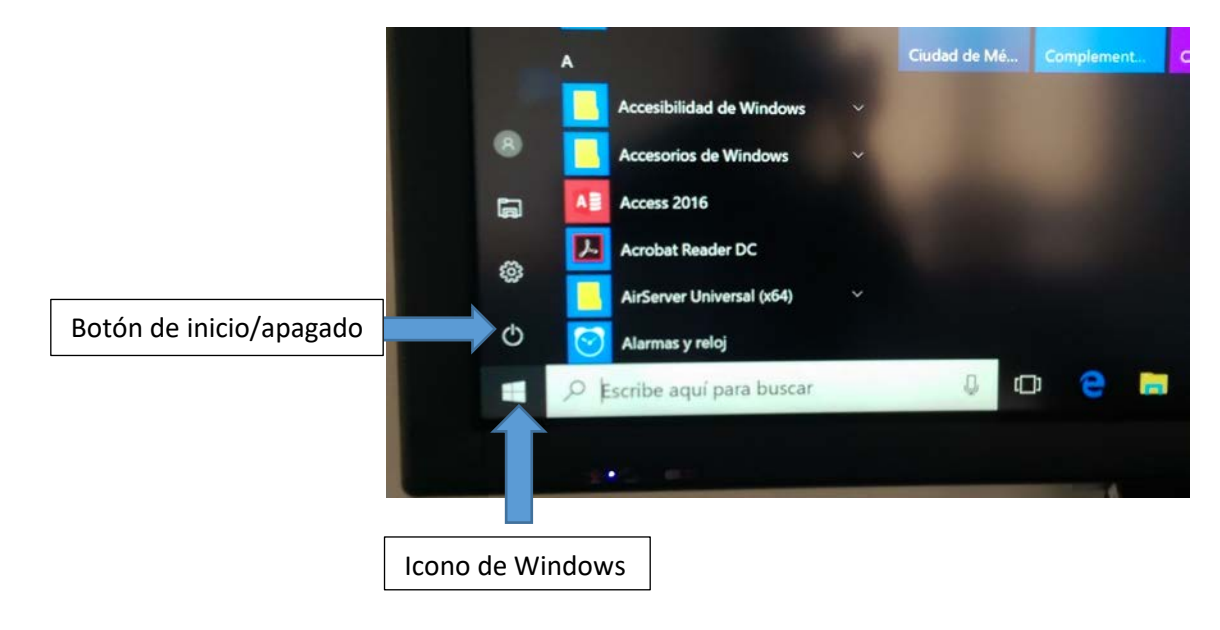

Al presionar el botón de apagar se desplegara un pequeño menú, se debe de presionar en donde dice apagar, de esta manera se apagara el OPS y también la pantalla en unos segundos.

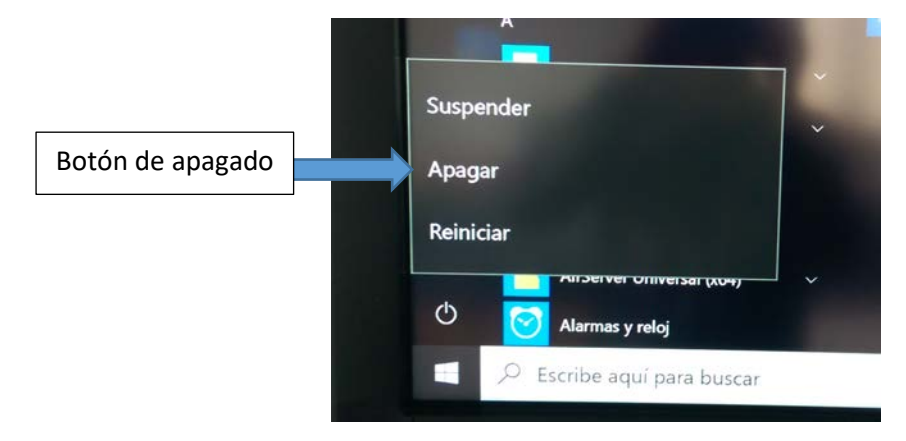